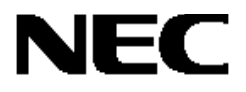

# **Express5800** シリーズ

# **ESMPRO/ServerManager**、**ServerAgent**  ディスクアレイ監視

# ユーザーズガイド

本書では、「ESMPRO/ServerManager、ServerAgent ディスクアレイ監視」(以降「ESMPRO ディスクアレイ監視」と略 す) のインストールおよびサポート機能について説明します。「ESMPRO ディスクアレイ監視」では、Express5800 シリーズ サ ーバ、ワークステーションに添付の ESMPRO/ServerManager、ServerAgent の機能を拡張し、次のディスクアレイコントロー ラの状態を監視します。

・ディスクアレイコントローラ(SATA) [N8103-78、N8103-89]

・ディスクアレイコントローラ(SATA2) [N8103-101、N8103-103]

・ディスクアレイコントローラ(SAS) [N8103-105]

ESMPRO/ServerManager、ServerAgent のインストール方法については、本体装置に添付の EXPRESSBUILDER CD-ROM に収録している「インストレーションガイド」を参照してください。

商標について

Microsoft、Windows は、米国 Microsoft Corporation の米国およびその他の国における登録商標または商標です。 Promise Technology, Inc.とそのロゴは、米国 Promise Technology , Inc.の登録商標です。 EXPRESSBUILDER は、日本電気株式会社の商標です。 ESMPRO は、日本電気株式会社の登録商標です。 その他、記載の会社名および商品名は各社の商標または登録商標です。

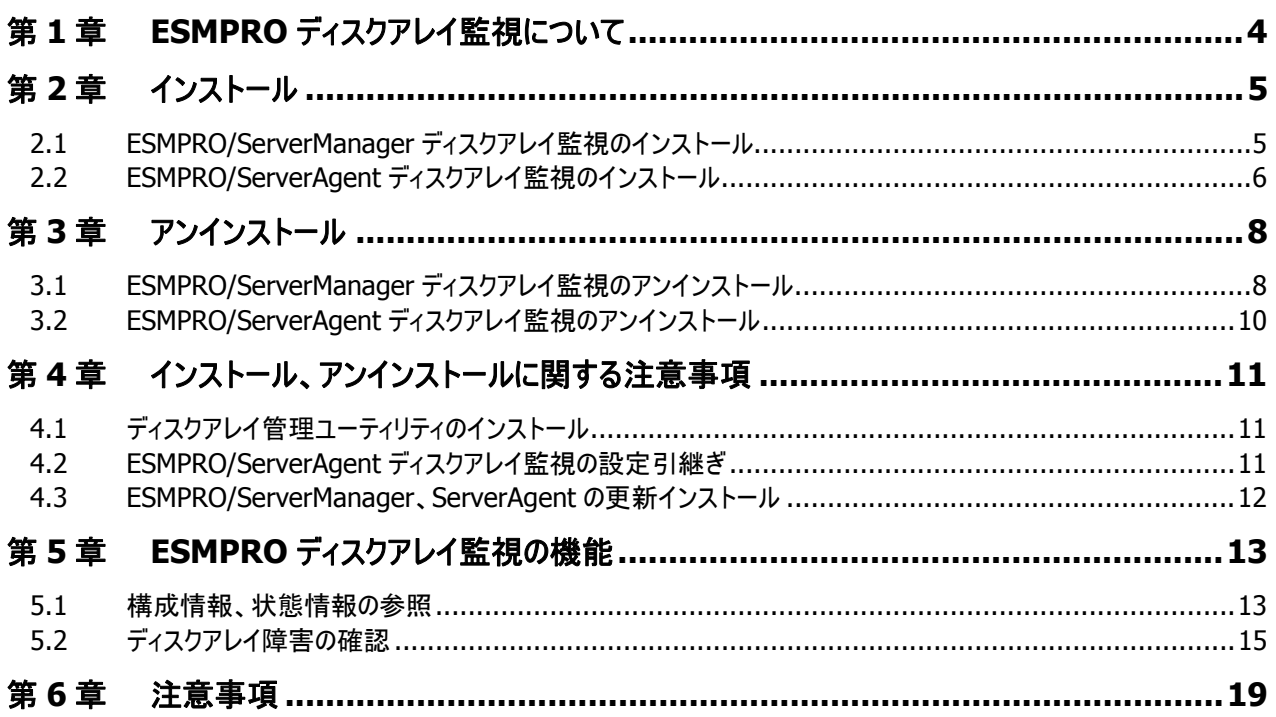

ESMPRO ディスクアレイ監視は、ESMPRO/ServerManager、SeverAgent の機能を拡張し、次のディスクアレイコ ントローラの構成管理および状態監視を行います。

- ディスクアレイコントローラ(SATA) [N8103-78、N8103-89]
- ディスクアレイコントローラ(SATA2) [N8103-101、N8103-103]
- ディスクアレイコントローラ(SAS) [N8103-105]

ESMPROディスクアレイ監視は、ディスクアレイ管理ユーティリティのイベントをESMPRO/ServerManagerで受信する 従来のディスクアレイ監視機能を次のように拡張します。

- ESMPRO/ServerManager のデータビューアで、ディスクアレイの構成情報を参照できます。
- ESMPRO/ServerManager のデータビューアで、ディスクアレイの RAID の状態、物理デバイス(HDD)の状態を参 照できます。

ESMPRO ディスクアレイ監視は、ESMPRO/ServerManager と ESMPRO/ServerAgent の両方にインストールしま す。

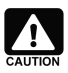

#### **ESMPRO/ServerManager**、**ServerAgent** の **ESMPRO** ディスクアレイ監視をすでにインスト ール済の場合

使用中の ESMPRO/ServerManager、ServerAgent に、すでに ESMPRO ディスクアレイ監視がイン ストールされている場合があります。理由としては、本体装置添付 EXPRESSBUILDER 中の ESMPRO にすでに含まれていたり、本インストールイメージにより過去にインストールされたことが考え られます。この場合、本 ESMPRO ディスクアレイ監視のインストールを試みると、インストール途中で 「ディスクアレイ監視機能がすでにインストール済である」という意味のメッセージを表示してインストー ルを中止します。本 ESMPRO ディスクアレイ監視の監視対象ディスクアレイコントローラはすでに監視 できる状態になっているので、そのまま使用してください。

# **2.1 ESMPRO/ServerManager** ディスクアレイ監視のインストール

## インストールをはじめる前に

インストールをはじめる前に、以下の点を確認してください。

- 管理コンピュータ(監視対象サーバと同じときもあります)に ESMPRO/ServerManager Ver4.0 以上をインスト ールしていること
- ◆ 管理者(Administrator)権限を持つユーザでログオンしていること

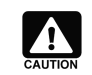

#### **ESMPRO/ServerManager** のインストールについて

ESMPRO/ServerManager をインストールしていない場合、本体装置に添付の EXPRESSBUILDER CD-ROM を使用し、ESMPRO/ServerManager をインストールしてください。 インストールに関する詳細は、本体装置に添付の「ユーザーズガイド」もしくは、オンラインドキュメント の「ESMPRO/ServerManager インストレーションガイド」を参照してください。

## インストール

以下の手順でインストールを行います。

**1.** ESMPRO/ServerManager ディスクアレイ監視のセットアッププログラムを起動します ([スタート]メニューの「ファ イル名を指定して実行」、もしくは、「コマンド プロンプト」を使用します)。

(ダウンロードしたフォルダ)¥ESMSM¥setup.exe

**2.** セットアッププログラムが起動すると、右のダイアロ グを表示します。 [次へ]をクリックすると、 ESMPRO/ServerManager ディスクアレイ監視の インストールを開始します。

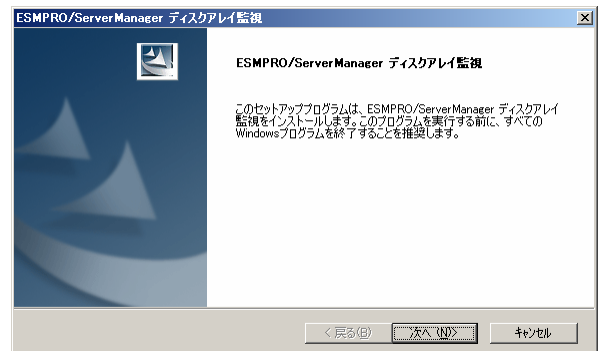

**3.** インストールを終了後、右のダイアログを表示しま す。「完了]をクリックして、セットアッププログラムを 終了します。セットアッププログラムの終了後、シス テムを再起動すると ESMPRO/ServerManager ディスクアレイ監視が有効になります。

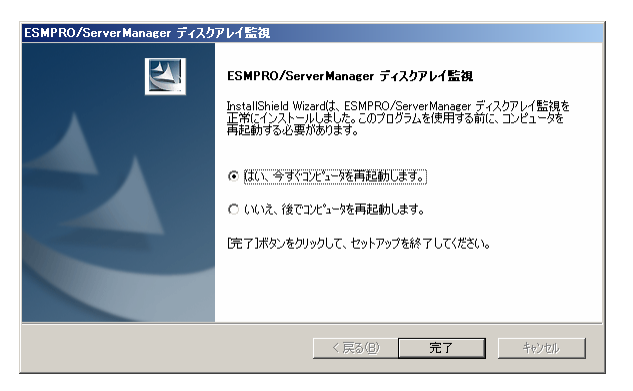

# **2.2 ESMPRO/ServerAgent** ディスクアレイ監視のインストール

ESMPRO/ServerAgent ディスクアレイ監視は、ディスクアレイコントローラを実装している本体装置にインストール します。

## インストールをはじめる前に

インストールをはじめる前に、以下の点を確認してください。

- ◆ 監視対象マシン(管理コンピュータと同じときもあります)に ESMPRO/ServerAgent Ver4.0 以上をインストール していること
- 管理者(Administrator)権限を持つユーザでログオンしていること

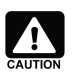

## **ESMPRO/ServerAgent** のインストールについて

ESMPRO/ServerAgent をインストールしていない場合、本体装置に添付の EXPRESSBUILDER CD-ROM を使用し、ESMPRO/ServerAgent をインストールしてください。 インストールに関する詳細は、本体装置に添付の「ユーザーズガイド」もしくは、オンラインドキュメント の「ESMPRO/ServerAgent インストレーションガイド」を参照してください。

## インストール

以下の手順でインストールを行います。

**1.** ESMPRO/ServerAgent ディスクアレイ監視のセットアッププログラムを起動します ([スタート]メニューの「ファイル 名を指定して実行」、もしくは、「コマンド プロンプト」を使用します)。

(インストールしたフォルダ)¥ESMSA¥setup.exe

**2.** セットアッププログラムが起動すると、右のダイアロ グを表示します。[次へ]をクリックすると、 ESMPRO/ServerAgent ディスクアレイ監視のイン ストールを開始します。

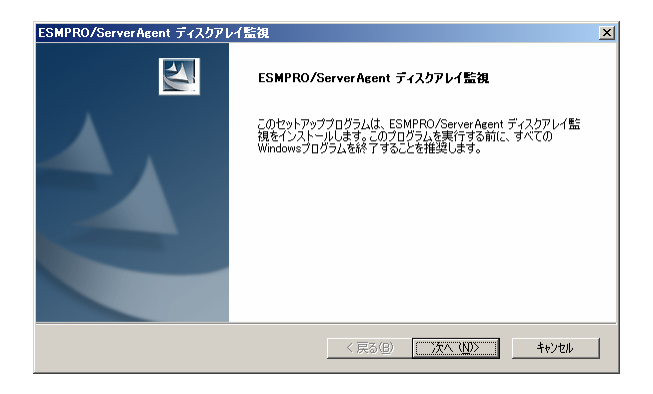

?) 保存している設定情報を使用しますか?  $\boxed{\Box$ utovo  $\Box$  over  $\Box$ 

問い合わせ

**3.** 過去に ESMPRO/ServerAgent ディスクアレイ監 視をインストールしておりアンインストール時に設 定の引継ぎを行った場合、ファイルのコピーを終了 後、右のダイアログを表示します。 設定を引き継ぐときは、[はい]をクリックします。 設定を引き継がないときは、[いいえ]をクリックしま す。

詳細は、「4.2 ESMPRO/ServerAgent ディスクア レイ監視の設定引継ぎ」を参照してください。

**4.** インストールを終了後、右のダイアログを表示しま す。「完了]をクリックして、セットアッププログラムを 終了します。セットアッププログラムの終了後、シス テムを再起動すると ESMPRO/ServerAgent ディ スクアレイ監視が有効になります。

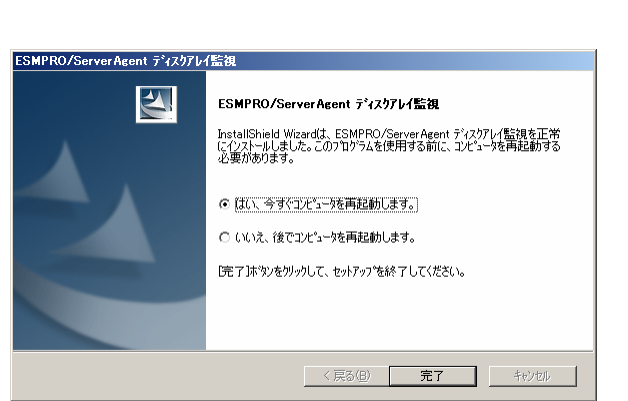

ESMPRO ディスクアレイ監視をアンインストールするには、ESMPRO/ServerManager ディスクアレイ監視と ESMPRO/ServerAgent ディスクアレイ監視の両方をアンインストールします。 ESMPRO ディスクアレイ監視のアンインストールについて、以下の点に注意が必要です。

- ESMPRO ディスクアレイ監視をアンインストールすると、ESMPRO ディスクアレイ監視が監視対象とするすべてのデ ィスクアレイコントローラを監視できなくなります。 本バージョンでは、次のディスクアレイコントローラを監視できなくなります。
	- ディスクアレイコントローラ(SATA)[N8103-78]
	- ディスクアレイコントローラ(SATA)[N8103-89]
	- ディスクアレイコントローラ(SATA2)[N8103-101]
	- ディスクアレイコントローラ(SATA2)[N8103-103]
	- ディスクアレイコントローラ(SAS)[N8103-105]
- ESMPRO/ServerManager、ServerAgent をアンインストールする場合、かならず、次の順番でアンインストール してください。順番を誤るとアンインストールに失敗する可能性があります。
	- **(1)** ESMPRO/ServerManager ディスクアレイ監視をアンインストールします。
	- **(2)** ESMPRO/ServerAgent ディスクアレイ監視をアンインストールします。
	- **(3)** ESMPRO/ServerManager、ESMPRO/ServerAgent をアンインストールします。
- アンインストールは、インストールしたときと同じユーザアカウントで行ってください。

# **3.1 ESMPRO/ServerManager** ディスクアレイ監視のアンインストール

ESMPRO/ServerManager ディスクアレイ監視のアンインストールは以下の手順で行います。

- **1.** 統合ビューア、データビューア、アラートビューアを起動しているときは終了します。また、開いているフォルダをすべ て閉じます。
- **2.** [スタート]ボタンをクリックします。[プログラム]、[設定]、[コントロールパネル]の順でクリックし、[アプリケーションの 追加と削除]をクリックします。
- **3.** 「ESMPRO/ServerManager ディスクアレイ監視」を クリックし、[変更と削除]をクリックします。

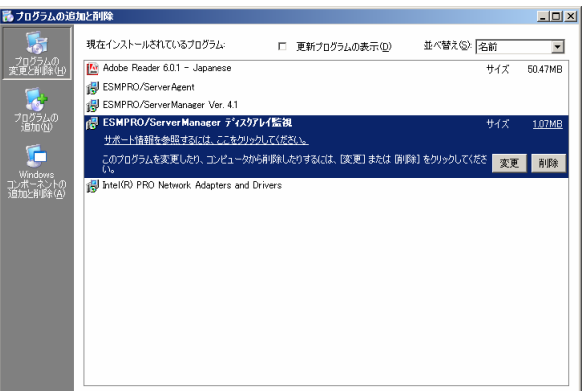

**4.** インストールしている ESMPRO/ServerManager ディスクアレイ監視のバージョンを表示します。[次 へ]をクリックすると、アンインストールを開始します。

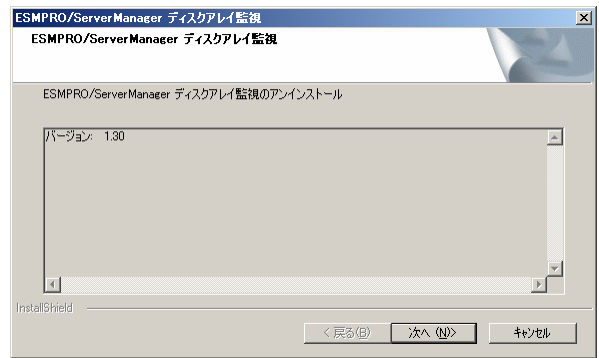

**5.** アンインストールを終了後、右のダイアログを表示 します。[完了]をクリックして、セットアッププログラ ムを終了します。セットアッププログラムの終了後、 システムを再起動するとアンインストールが完了し ます。

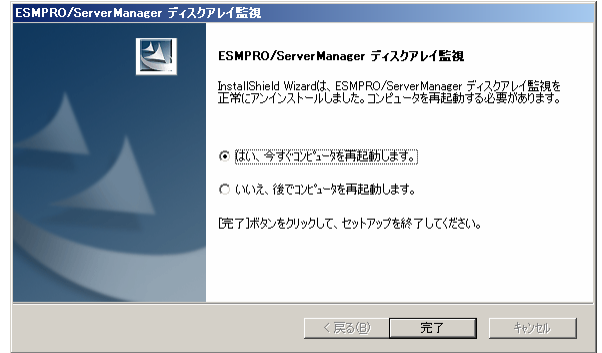

# **3.2 ESMPRO/ServerAgent** ディスクアレイ監視のアンインストール

ESMPRO/ServerAgent ディスクアレイ監視のアンインストールは以下の手順で行います。

- **1.** 「ESMPRO/ServerAgent ディスクアレイ監視コンソール」を起動しているときは終了します。また、開いているフォ ルダをすべて閉じます。
- **2.** [スタート]ボタンをクリックします。[プログラム]、[設定]、[コントロールパネル]の順でクリックし、[アプリケーションの 追加と削除]をクリックします。
- **3.** 「ESMPRO/ServerAgent ディスクアレイ監視」をクリ ックし、[変更と削除]をクリックします。

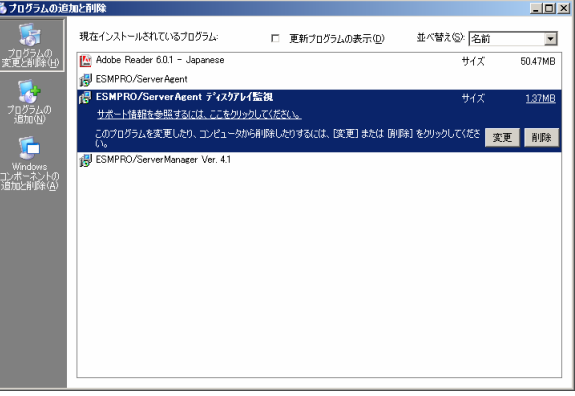

**4.** インストールしている ESMPRO/ServerAgent ディ スクアレイ監視のバージョンを表示します。[次へ] をクリックすると、アンインストールを開始します。

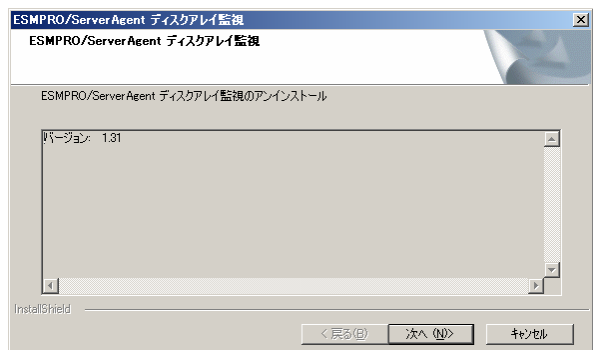

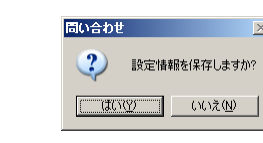

- **5.** アンインストール中、右のダイアログを表示します。 更新インストールなどの理由で ESMPRO ディスク アレイ監視の設定を次回インストール時に引き継 ぐ場合、[はい]をクリックします。 設定を引き継ぐ必要がない場合、[いいえ]をクリッ クします。 詳細は、「4.2 ESMPRO/ServerAgent ディスクア レイ監視の設定引継ぎ」を参照してください。
- **6.** アンインストールを終了後、右のダイアログを表示 します。[完了]をクリックして、セットアッププログラ ムを終了します。セットアッププログラムの終了後、 システムを再起動するとアンインストールが完了し ます。

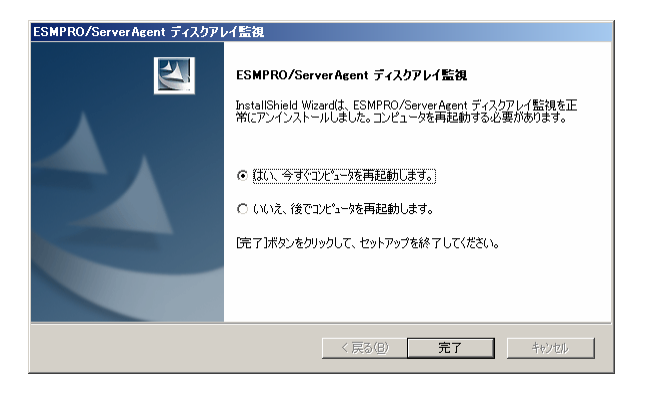

# **4.1** ディスクアレイ管理ユーティリティのインストール

ESMPRO ディスクアレイ監視でディスクアレイコントローラを監視するには、ディスクアレイコントローラに対応するディ スクアレイ管理ユーティリティをESMPRO/ServerAgentと同じサーバ、ワークステーションにインストールする必要があり ます。

本バージョンの ESMPRO ディスクアレイ監視が監視対象とするディスクアレイコントローラに対応する管理ユーティリ ティは、次のとおりです。

- ディスクアレイコントローラ(SATA) [N8103-78] 「Promise Array Manager (PAM)」
- ディスクアレイコントローラ(SATA) [N8103-89] 「Web-based Promise Array Manager (WebPAM)」 バージョン 2.0.0070.78 以降
- ディスクアレイコントローラ(SATA) [N8103-101] 「Web-based Promise Array Manager (WebPAM)」 バージョン 2.0.0070.78 以降
- ディスクアレイコントローラ(SATA) [N8103-103] 「Web-based Promise Array Manager (WebPAM)」 バージョン 2.0.0070.84 以降
- ディスクアレイコントローラ(SAS) [N8103-105] 「Web-based Promise Array Manager Professional(WebPAM PRO)」 バージョン 3.02.0070.00 以降

# **4.2 ESMPRO/ServerAgent** ディスクアレイ監視の設定引継ぎ

ESMPRO/ServerAgent ディスクアレイ監視の変更できるパラメータなどは、ESMPRO/ServerAgent ディスクアレイ 監視をアンインストールするとすべて消去されます。後述する ESMPRO/ServerAgent の更新インストールや ESMPRO/ServerAgent ディスクアレイ監視の再インストールを行うとき、設定引継ぎ機能を使用するとそれまでの設 定を引き継ぐことができます。

設定引継ぎ機能を使用するには、アンインストール時に次のダイアログで[はい]をクリックします。

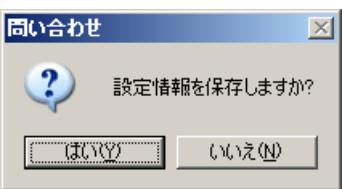

[はい]をクリックすると、次回インストール時のみ次のダイアログを表示します。 設定を引き継ぐ場合、[はい]を選択します。[いいえ]をクリックすると既定値のパラメータでインストールします。

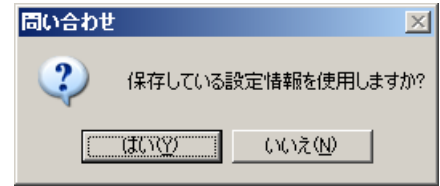

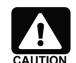

#### 引継ぎデータの保存について

アンインストール時に保存した引継ぎデータは、次回インストールが完了後、削除します。 引継ぎデータは、設定引継ぎの選択で[はい]、[いいえ]のどちらを選択しても削除するので注意して ください。

# **4.3 ESMPRO/ServerManager**、**ServerAgent** の更新インストール

ESMPRO/ServerManager、ServerAgent の更新インストールを行う場合、ESMPRO ディスクアレイ監視は更新 インストールの対象となりません。ESMPRO ディスクアレイ監視を一旦アンインストールし、ESMPRO/ServerManager、 ServerAgent の更新インストール後に再インストールする必要があります。

更新インストールは、必ず次の手順で行ってください。

- **1.** ESMPRO/ServerManager ディスクアレイ監視をアンインストールします。
- **2.** ESMPRO/ServerAgent ディスクアレイ監視をアンインストールします。このとき、その時点の設定を引き継ぐこと ができます。詳細は、「4.2 ESMPRO/ServerAgent ディスクアレイ監視の設定引継ぎ」を参照してください。
- **3.** ESMPRO/ServerManager、ESMPRO/ServerAgent を更新インストールします。
- **4.** ESMPRO/ServerAgent ディスクアレイ監視をインストールします。このとき、アンインストール時に保存した設定 を引き継ぐことができます。詳細は、「4.2 ESMPRO/ServerAgent ディスクアレイ監視の設定引継ぎ」を参照し てください。
- **5.** ESMPRO/ServerManager ディスクアレイ監視をインストールします。

ESMPRO ディスクアレイ監視は、ディスクアレイシステムの状態監視、ハードディスクの予防保守機能を提供していま す。

ESMPRO ディスクアレイ監視は、監視対象ディスクアレイシステムの構成、状態を監視し、HDD の予防保守や障害 の早期発見を行います。

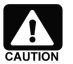

#### **ESMPRO** ディスクアレイ監視とディスクアレイ管理ユーティリティの関係について

ESMPRO ディスクアレイ監視は、ディスクアレイコントローラの情報をディスクアレイ管理ユーティリティか ら取得しています。これらのディスクアレイを監視するには、ディスクアレイコントローラに付属のディスク アレイ管理ユーティリティを必ずインストールしてください。

## **5.1** 構成情報、状態情報の参照

ESMPRO ディスクアレイ監視は、ディスクアレイシステムをコントローラ、物理デバイス、論理デバイスの 3つの単位で 管理します。ディスクアレイシステムの構成情報、状態情報は、ESMPRO/ServerManager のデータビューアで参照 できます。

#### **● コントローラ情報**

ディスクアレイコントローラのモデル、キャッシュメモリ、おexpess - データビュ ファームウェアやドライバなどの情報を表示します。

#### 「**S.M.A.R.T.**」

S.M.A.R.T.機能の状態を表しています。"有効"の 場合は物理デバイス情報画面の「S.M.A.R.T.」項目 に、監視結果を表示します。

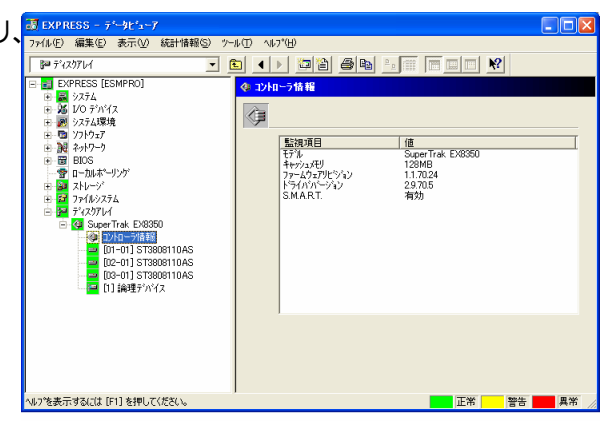

## **●** 物理デバイス情報

ディスクアレイを構成する物理デバイスの状態や S.M.A.R.T.機能の判定結果などの情報を表示しま す。

ディスクアレイコントローラ(SATA)[N8103-89]、デ ィスクアレイコントローラ(SATA2)[N8103-101、 -103]、ディスクアレイコントローラ

(SAS)[N8103-105]の場合、HDD を分割していな いときは、物理デバイスは 1 台の HDD に相当します。 分割しているときは、物理デバイスは分割した 1 つの 領域に相当します。

ディスクアレイコントローラ(SATA)[N8103-78]の 場合、物理デバイスは 1 台の HDD に相当します。

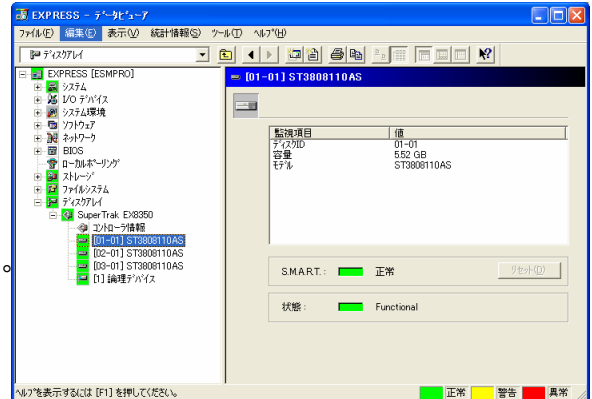

#### ハードディスク予防保守機能

ESMPRO ディスクアレイ監視では、S.M.A.R.T.機 能によりハードディスクの寿命を診断するハードディス ク予防保守機能を提供しています。この機能により、 エラー発生頻度が高いハードディスクを故障する前に 認識し、予防交換できます。

#### **S.M.A.R.T.**機能

障害に関するデータをハードディスク自身が内部で 管理し、近い将来故障すると判断した場合は、ハー ドディスク自身がアラームを通知する機能です。各ハ ードディスクベンダが独自の方式で判定します。

## **●** 論理デバイス情報

ディスクアレイを構成する「論理デバイス」の状態や <mark>ฌฌพณธระระชะระ</mark> RAID レベル、容量などの情報を表示します。

#### 「リビルド状況」

論理デバイスがリビルド中の場合のみ表示されま す。

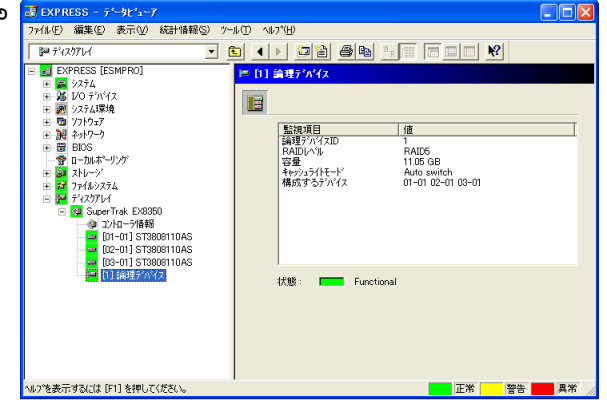

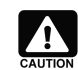

#### 論理デバイス **ID** のオリジンについて

ディスクアレイコントローラ(SAS)[N8103-105]の場合、監視項目「論理デバイス ID」のオリジンが管 理ユーティリティ"WebPAM PRO"の表示と異なります。

・データビューアの表示 : 1 オリジン(1,2,3…) ・WebPAM PRO : 0 オリジン(0,1,2…)

(例)論理デバイス ID が以下のような場合は、同じ論理デバイスを意味します。 データビューアの表示 : 1 WebPAM PRO : 0

# **5.2** ディスクアレイ障害の確認

ESMPRO ディスクアレイ監視は、ディスクアレイシステムの状態や HDD の予防保守状態を監視します。 異常を検出したときは、アラート通報やサーバの状態色を変更し、異常の発生を通知します。

## **● HDD** 障害の確認

ESMPROディスクアレイ監視は、HDD(物理デバイ ス)の障害を検出したら、アラートを通報します。 HDD で発生した障害のアラートは、HDD に相当す る物理デバイスと、その物理デバイスを使用する論理 デバイスの両方について通報します。

また、データビューアの該当する物理デバイス、論 理デバイスの状態色を変更します。

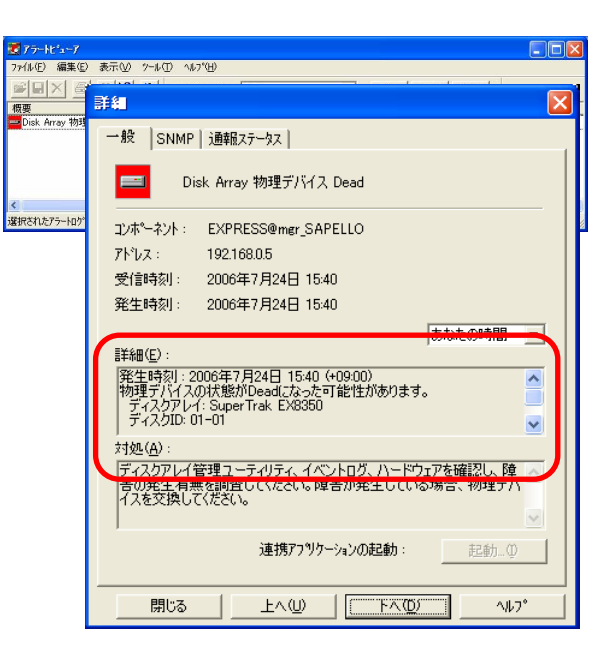

#### **HDD** の障害検出時の通報内容**(**例**)**

物理デバイスが Offline になったことを示す通報

物理デバイスの状態が Dead(Offline)になりまし た。 ディスクアレイ : SuperTrak EX8350 ディスク ID : 01-01 モデル : ST3808110AS

論理デバイスが Critical になったことを示す通報

物理デバイスの状態が Critical になりました。 ディスクアレイ : SuperTrak EX8350 論理デバイス ID : 1

#### 論理デバイスの状態色変更

アラートの通報と同時に、障害が発生した物理デ バイス、および、その物理デバイスを使用する論理デ バイスの状態色を異常色へ変更します。

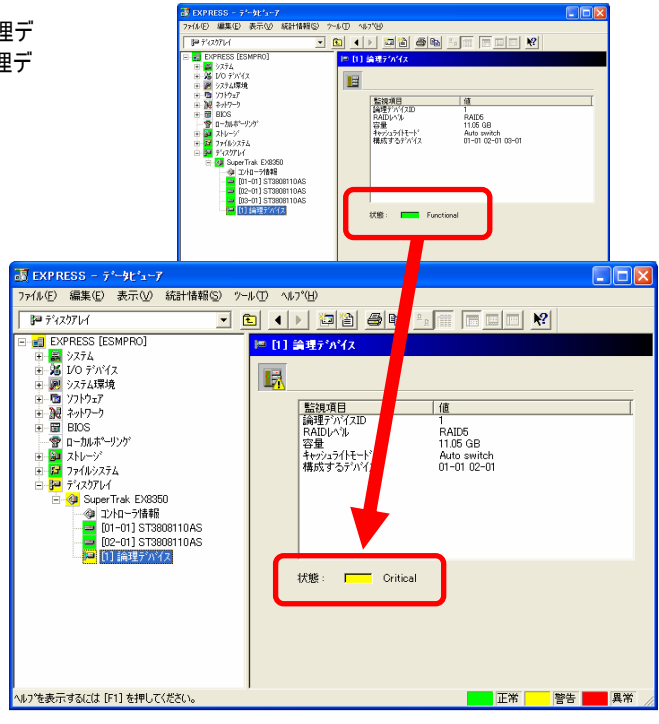

論理デバイス画面の「状態」項目の LED は、論理 デバイスの状態を表します。

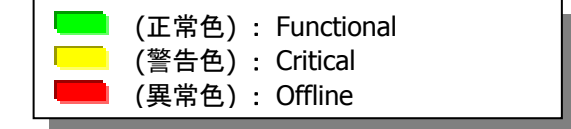

## 物理デバイスの状態色の変化

障害が発生した物理デバイスの状態色も異常色 に変更します。

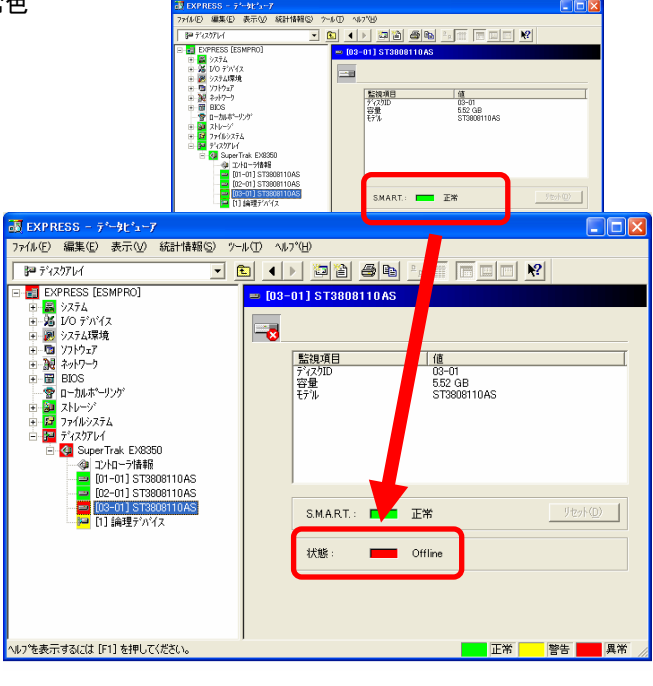

物理デバイス画面の「状態」項目の LED は、「物 理デバイス」の状態を表します。

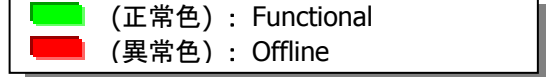

### **● HDD** 障害の確認 **(**その **2)**

HDD で発生した障害の内容によっては、 ESMDiskArray 監視機能が該当 HDD の情報取得 を行えなくなり、監視を継続できなくなることがありま す。このような場合、ESMDiskArray 監視機能は、 HDD の存在を検出できなくなったことを「物理デバイ スで障害が発生した」と解釈し、アラートを通報しま す。

また、同一論理デバイス中の複数の HDD で故障 が発生し Offline 状態になった場合も同様に情報を 取得できなくなることがあります。このような場合にも ESMDiskArray 監視機能は「論理デバイスが Offline になった」と解釈し、アラートを通報します。

これらのアラートを受信したときは、ディスクアレイ環 境で何らかの障害が発生していないか確認し、もし 障害が発生していればその原因を取り除いて復旧し てください。

#### **HDD** 障害により情報を取得できなくなったときの通報内容**(**例**)**

物理デバイスの情報を取得できなくなり、「障害が 発生した」と解釈したことを示す通報

物理デバイスの状態が Dead になった可能性がありま す。 ディスクアレイ : SuperTrak EX8350 ディスク ID : 01-01 モデル : ST3808110AS

論理デバイスの情報を取得できなくなり、「Offline になった」と解釈したことを示す通報

論理デバイスの状態が Offline になった可能性がありま す。

ディスクアレイ : SuperTrak EX8350 論理デバイス ID : 1

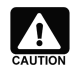

#### ディスクアレイシステムのメンテナンス中の通報

ディスクアレイシステムのメンテナンス中に物理デバイスや論理デバイスを削除すると、ESMDiskArray 監視機能は情報を取得できなかったことを検出し、上記のアラートを通報します。メンテナンス中に 上記のアラートが通報されたときは無視してください。

上記のアラートを通報しないようにするには、メンテナンス作業中はコントロールパネルの「サービス」で "ESMDiskArray"サービスを停止してください。

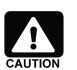

#### 該当する物理デバイス、論理デバイスのデータビューアの表示について

このケースの障害の場合、「Dead になった物理デバイス」、「Offline になった論理デバイス」はデータ ビューア上に表示されなくなります。アラート通報の情報を元にメンテナンスしてください。

#### **● HDD** の予防保守判定結果の確認

ESMPRO ディスクアレイ監視は、HDD の S.M.A.R.T.エラーを検出した場合、アラートを通報し ます。また、データビューアの S.M.A.R.T.に関する状 態色を「警告」へ変更します。

#### 物理デバイスの障害障害時の通報内容

物理デバイスの S.M.A.R.T.エラー検出を示す通 報

S.M.A.R.T.機能により物理デバイスが警告と判 定されました。 ディスクアレイ : SuperTrak EX8350 ディスク ID : 01-01 モデル : ST3808110AS リセット : 不要

#### 物理デバイスの **S.M.A.R.T.**状態色の変化

データビューアの該当する「物理デバイス」の S.M.A.R.T.状態色を警告色へ変更します。

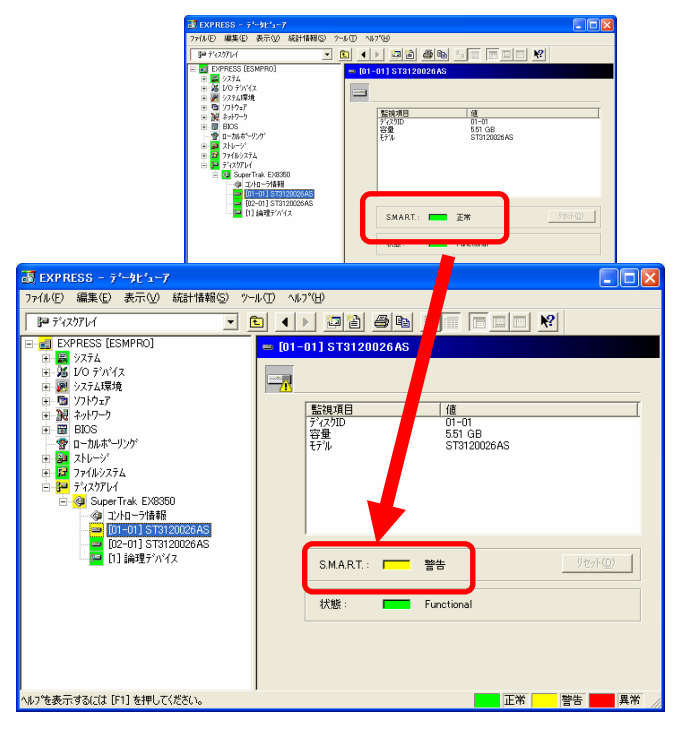

物理デバイス画面の「S.M.A.R.T.」項目の LED は、 「物理デバイス」の予防保守判定結果を表します。

 (正常色) : 正常 (警告色) : 警告(HDD 予防保守機 能の診断で障害を検出)

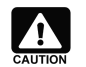

#### **S.M.A.R.T.**状態の復旧について

S.M.A.R.T.状態が警告色になったハードディスクは、寿命が近づいているため交換する必要がありま す。

ESMPRO ディスクアレイ監視を使用する上で、注意すべき点についてまとめました。

### **● ESMPRO/ServerManager Web** コンポーネントについて

ESMPRO/ServerManager Ver4.26 以前のバージョンで Web コンポーネントを使用する場合、Web コンポ ーネントでは論理デバイスの「キャッシュライトモード」の値を正しく表示できないことがあります。具体的には、キャ ッシュライトモードを"Auto switch"に設定しているとき、Web コンポーネントでは "空白" で表示します。キャッシ ュライトモードが "空白" となっているときは、データビューアで値を確認してください。

なお、キャッシュライトモードの設定が "Auto switch" 以外 (たとえば、"Write back")の場合は、正しい値 を表示します。

# 付録 **ESMPRO** ディスクアレイ監視のアラート一覧

# **ESMDiskArray**

本サービスはディスクアレイコントローラおよびその配下のデバイスの構成、状態監視を行います。 本サービスに関するアラートが発生した際には、ディスクアレイ関連の確認をお願い致します。

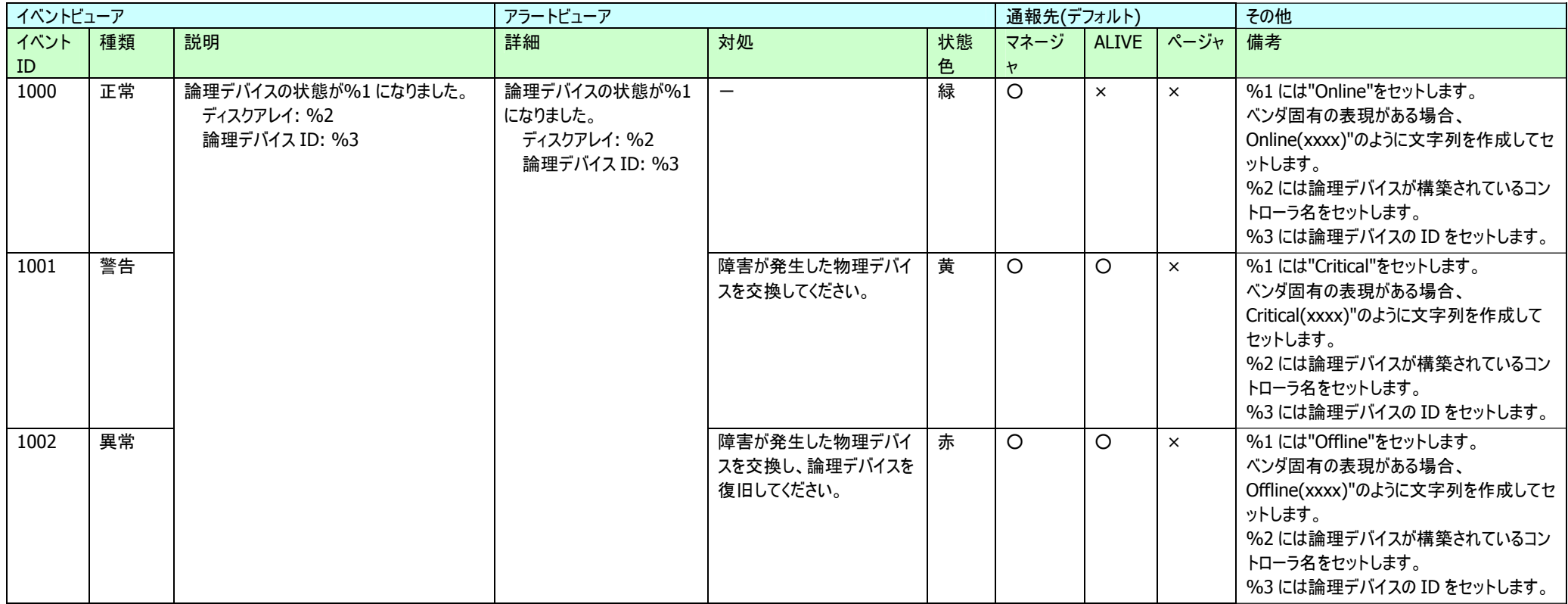

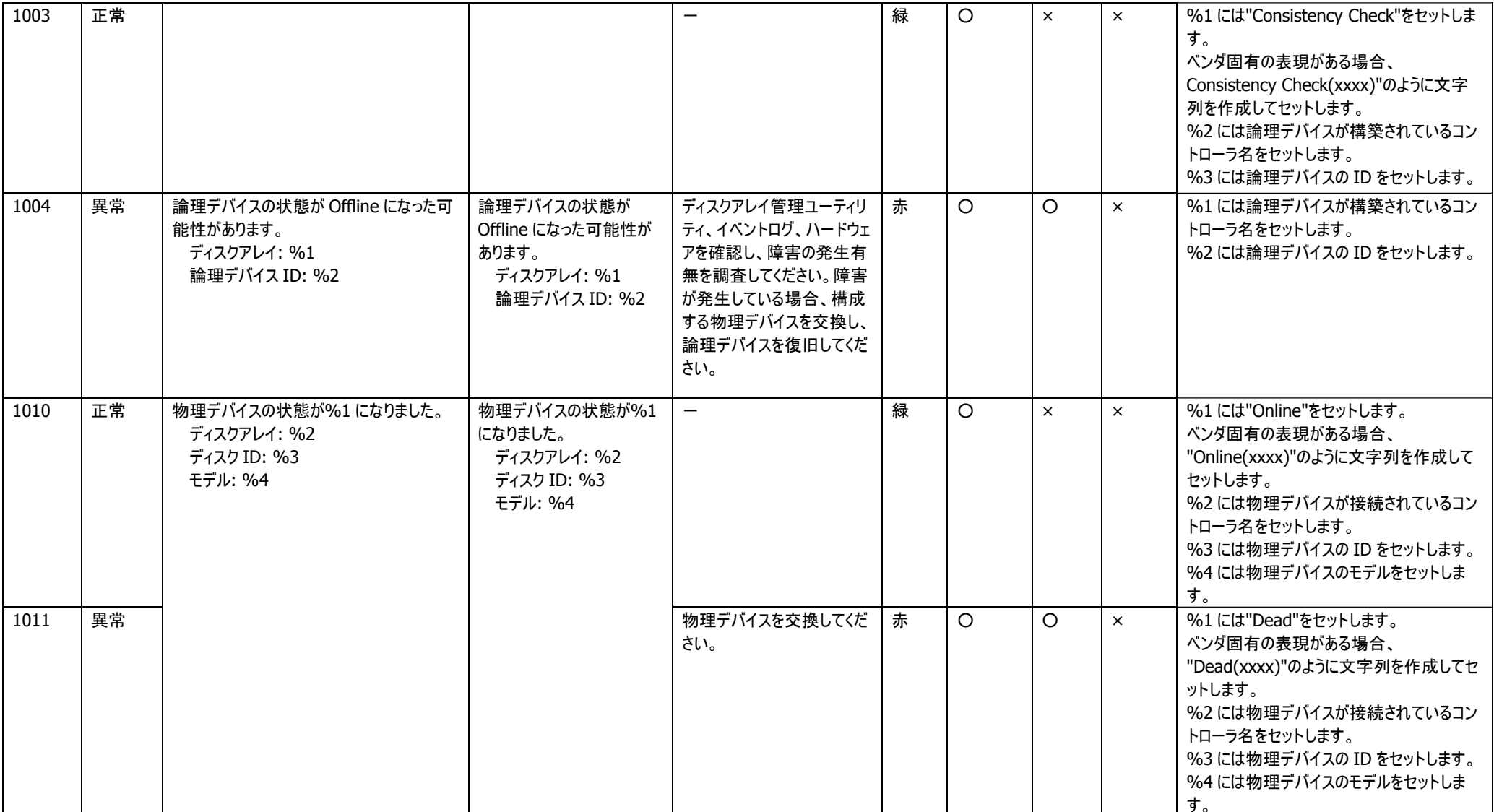

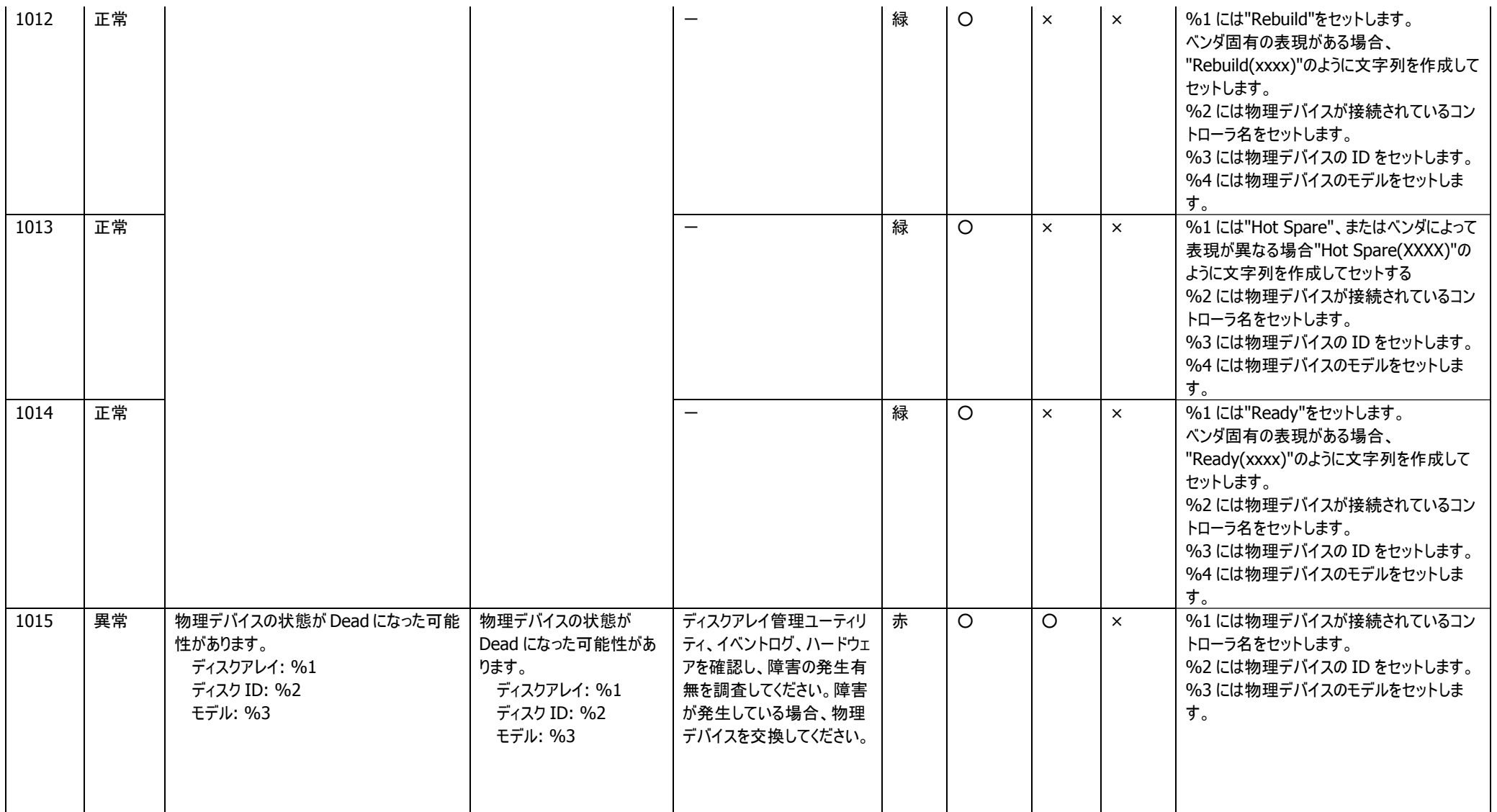

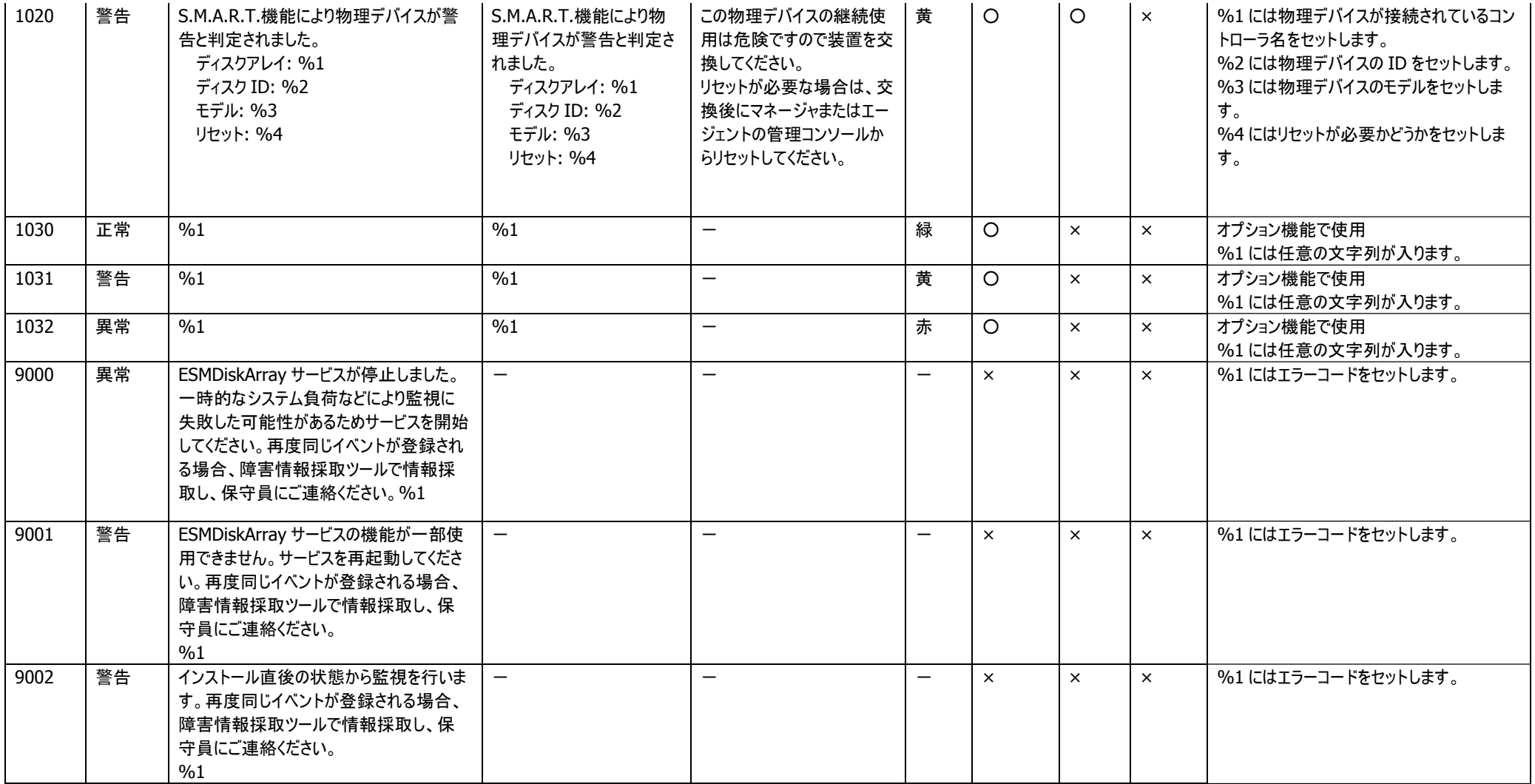